## **Setting up Office 365 Multi-factor Authentication (MFA)**

By setting up MFA, you add an extra layer of security to your Microsoft 365 account sign-in. For example, you first enter your password and, when prompted, you also type a dynamically generated verification code provided by your phone.

- 1. Open a browser and go to the following link: https://aka.ms/MFASetup
- 2. Sign in using your UD e-mail address and click **Next**.

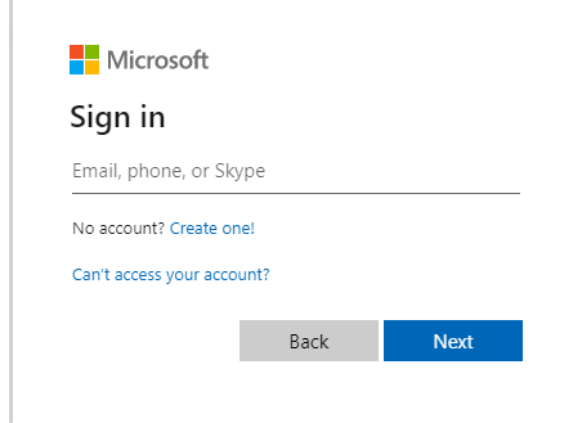

3. Enter your UD password and click on **Sign In**.

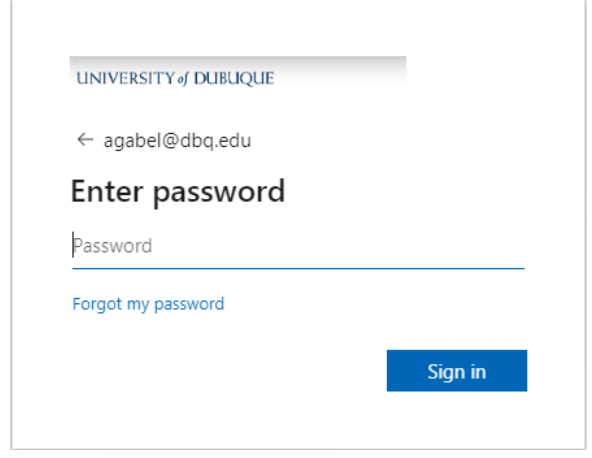

4. The following page will open.

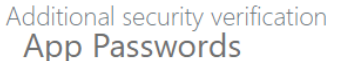

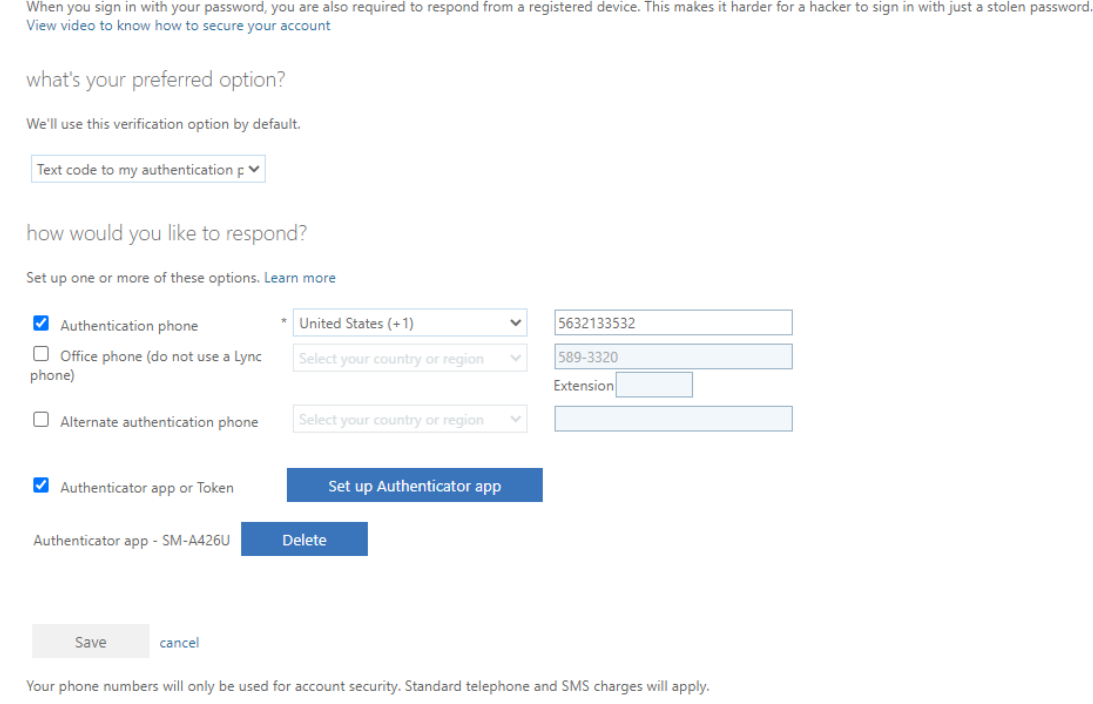

- 5. On the *Additional security verification page* set up a registered device and how to receive your verification message under *what's your preferred option?*.
	- a. In the *We'll use this verification option by default* choose either **Text code to my authenticated phone** or **call my office phone**.
	- b. Next check either/both **Authentication phone** if using a cell phone or **Office phone** if using a work phone. Remember text messages can't be sent to a work phone. Verify the phone# listed for each option and update if necessary.
	- c. Make sure **Authenticator app or Token** is unchecked.
	- d. Click **Save**.
	- e. A message should appear that updates were successful.
	- f. Click **Close** and a a Profile page will open which can be closed.
- 6. Now when logging into Office 365 you will receive the following prompt after entering a password.

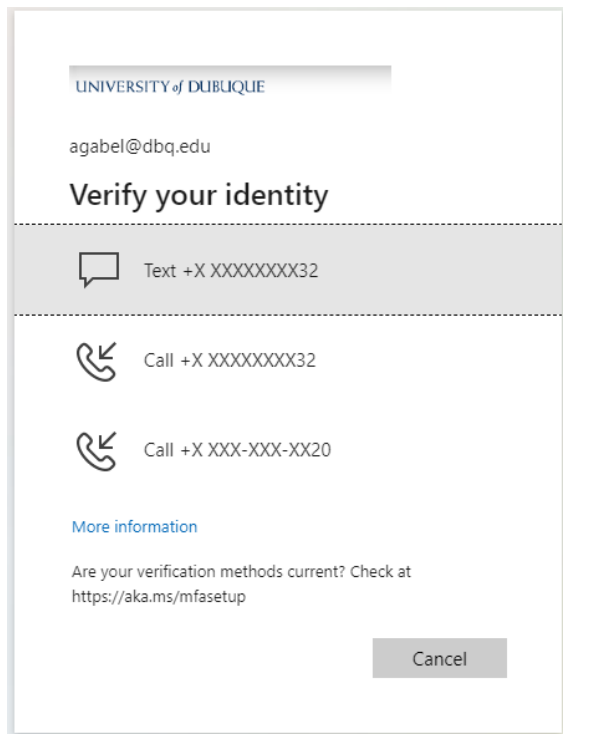

- 7. Select the preferred verification method and a code will be sent.
- 8. Enter the code in the field below and click **Verify**.

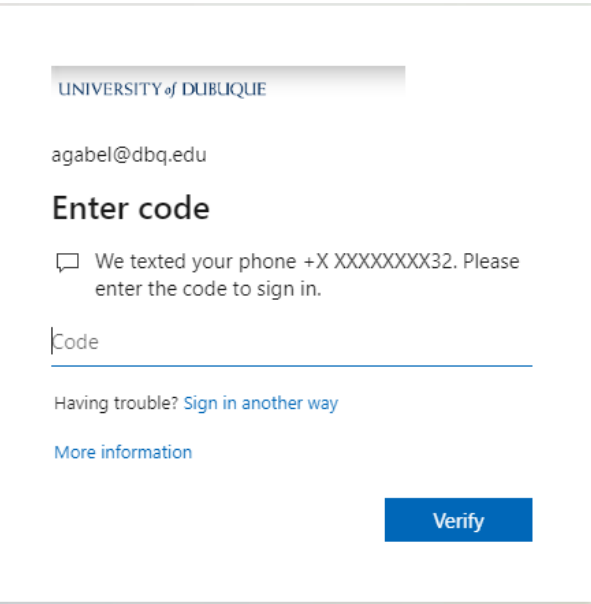

9. This should redirect the screen to Office 365/Outlook.